## HOW TO REFER TO UROGYNECOLOGY

- 1. In the Visit Taskbar, at the bottom of the screen Click + Add Order
- 2. Enter AMB Referral to Urogynecology (FPMRS)
  - a. Double-click the order to select if from the list.
- 3. Modify order details, such as the reason for referral and any required items

## NOTE: make sure to update the performing region

Performing region: Washington University (All Locations)

4. After updating the order details, click **Accept** 

| Ambulatory referral to Urogynecology |                                                                                               |                      |
|--------------------------------------|-----------------------------------------------------------------------------------------------|----------------------|
| Status:                              | Normal Standing Future                                                                        |                      |
|                                      | Expected Date: 6/17/2022 C Today Tomorrow 1 Week 2 Weeks 3 Weeks 4 Weeks 1 Month 2 Months 3 M | lonths               |
|                                      | Expires: 6/3/2023 📋 1 Month 2 Months 3 Months 4 Months 6 Months 1 Year 18 Months              |                      |
| Please select t<br>performing re     |                                                                                               |                      |
| To provider:                         | ٩                                                                                             |                      |
| # of visits:                         | 1                                                                                             |                      |
| Comments:                            | 1 1 1 1 1 1 1 1 1 1 1 1 1 1 1 1 1 1 1                                                         |                      |
|                                      |                                                                                               |                      |
|                                      |                                                                                               |                      |
|                                      |                                                                                               |                      |
| Show Additional Order Details 🛠      |                                                                                               |                      |
| 🕒 <u>N</u> ext Required              |                                                                                               | ept 🗙 <u>C</u> ancel |

## Add this order to your Preference List

1. Before signing the order, click  $\frac{1}{2}$  to add it to your preference list

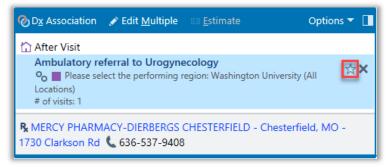

- 2. In the Add To Preference List window, enter any other details you want to use when you place this order in the future, and click **Accept** 
  - a. In the **Display name** field, enter an easy-to- remember name for the order. The next time you need to place this order, you can search for your saved order using this name.
  - b. In the **Section** field, enter the section of your preference list in which you want this order to appear. Or, click **New Section** to add another section to your list.